# I *CAN* PRESENT

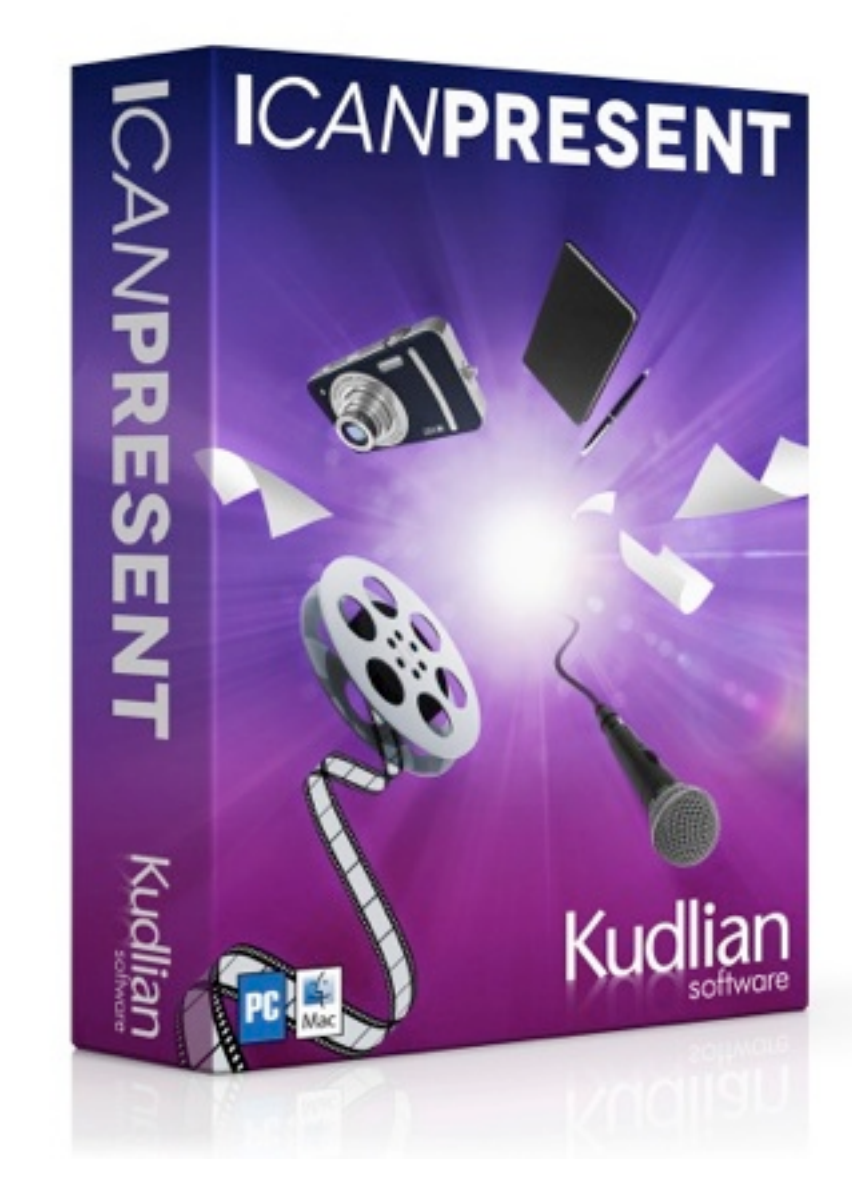

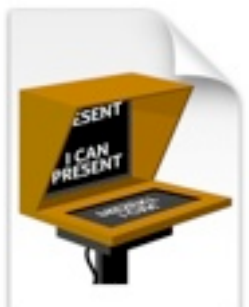

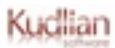

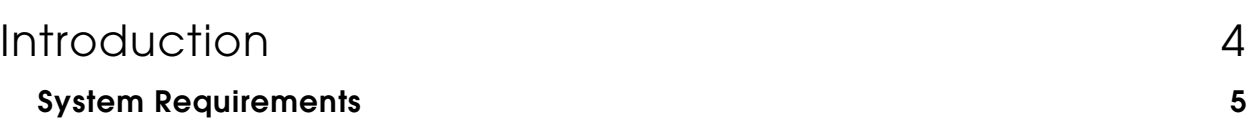

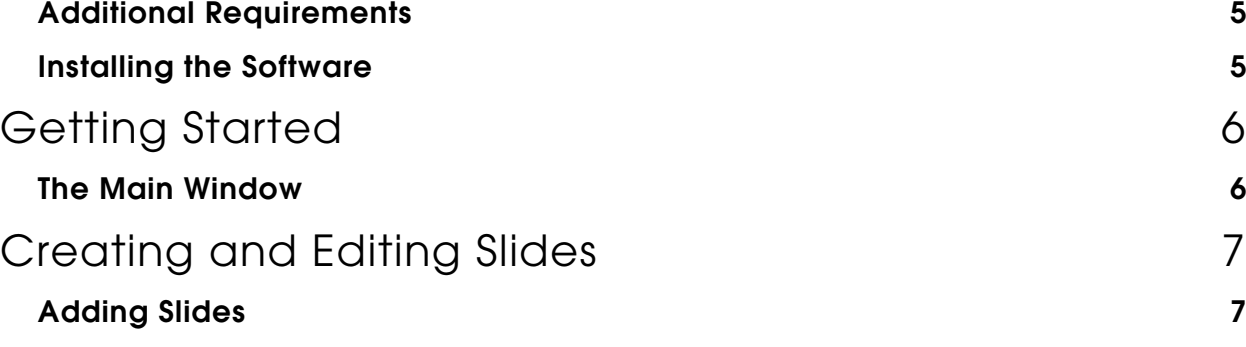

- [Deleting Slides 7](#page-6-2) **[Importing Pictures 8](#page-7-0)** [Adding Symbols to a Slide 9](#page-8-0) and 20 and 20 and 20 and 20 and 20 and 20 and 20 and 20 and 20 and 20 and 20 and 20 and 20 and 20 and 20 and 20 and 20 and 20 and 20 and 20 and 20 and 20 and 20 and 20 and 20 and 20 and 20 and 2
- [Deleting a Symbol 9](#page-8-1) [Changing the Symbol Size 9](#page-8-2) [Temperature 10](#page-9-0)
- [Left and Right Justified Pin Labels 10](#page-9-1) Wind Speed 2012 10 Nine Speed 2012 10 Nine Speed 30 Nine Speed 30 Nine Speed 30 Nine Speed 30 Nine Speed 30 Ni Pollen in the contract of the contract of the contract of the contract of the contract of the contract of the contract of the contract of the contract of the contract of the contract of the contract of the contract of the
- [UV Categories 11](#page-10-1) [Guidelines for UV Risk 12](#page-11-0) [Sport Symbols 12](#page-11-1)
- [Project Settings 13](#page-12-0) [Show a Watermark 13](#page-12-1) [Show a news ticker 13](#page-12-2) [Show a time stamp 14](#page-13-0)
- [Changing the Temperature Scale 14](#page-13-1)

### [Writing a Script 16](#page-15-0)

#### [The Recording Studio 17](#page-16-0) [Supported Cameras 18](#page-17-0)

[Microphone Only 18](#page-17-1) [Camera and Microphone 18](#page-17-2) [Recording Layout 18](#page-17-3) [Getting Ready to Record 19](#page-18-0) [Exporting a Movie 20](#page-19-0) [Saving an I Can Present File 20](#page-19-1) and 20 and 20 and 20 and 20 and 20 and 20 and 20 and 20 and 20 and 20 and 20 and 20 and 20 and 20 and 20 and 20 and 20 and 20 and 20 and 20 and 20 and 20 and 20 and 20 and 20 and 20 and 20 a

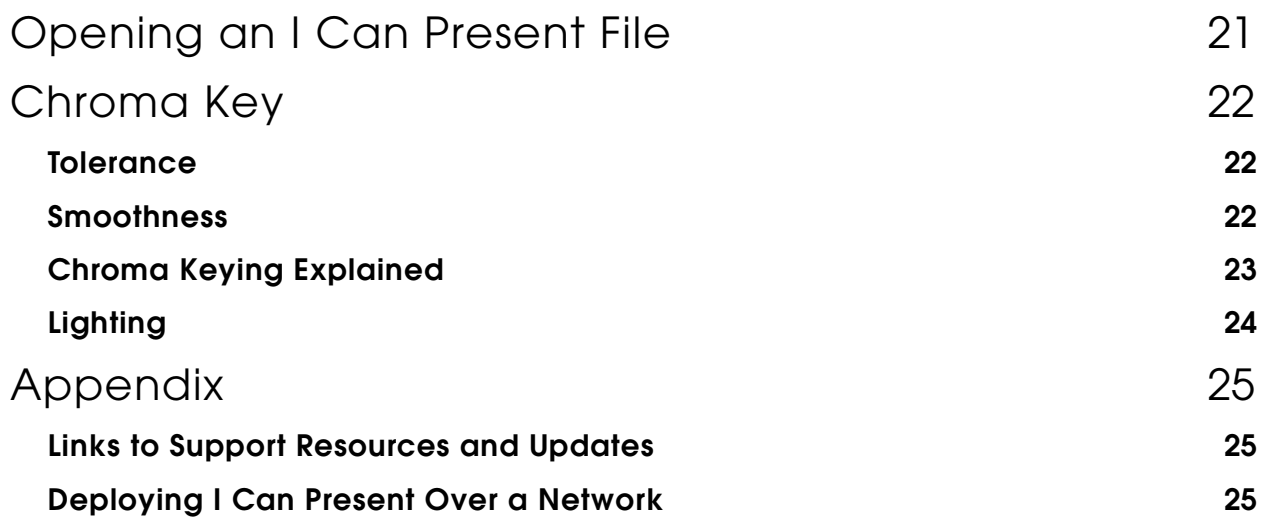

### <span id="page-3-0"></span>Introduction

- I Can Present is an exciting new way to present information. You can create and film your own presentations quickly and easily and then export a movie that gives similar results to those on the TV.
- Create a series of slides choosing different backgrounds or import your own pictures. Then add symbols by dragging them onto a slide. A variety of symbols are provided for various presentations.
- Add your own script. Enter your script into the teleprompter which automatically scrolls as you record your presentation.
- When you're ready for filming and you can choose to set up either for green screening, or for an outside / studio broadcast.
- Movies are exported in MPEG format and can be imported into third-party *post production* tools where they can be prepared for publication for use on websites, entrance hall presentation screens and many more.
- You can now bring presentations to life with I Can Present in your classroom.

This manual is for Version 1.3.0 or later.

Roger Young © 2013 Kudlian Software Limited

#### <span id="page-4-0"></span>System Requirements

A PC running either Windows XP SP 3, Vista SP1, Windows 7, Windows 8.

**CPU:** Intel Pentium 4, 3 GHz / Athlon XP 3200+ or equivalent.

**Disk Space:** 100MB of free hard disc space

**Memory:** 2 GB RAM, preferably minimum of 4GB

**Video Card;** Although not a requirement, this is strongly recommended for best results.

- 128 MB video memory
- Requires shader model 2.0
- DirectX 9 compatible recommended

If your video card does not meet the above specification then you can still use the application to create and edit the slides.

You are recommended to install the demonstration version before purchasing I Can Present to test your system, cameras and microphones.

#### <span id="page-4-1"></span>Additional Requirements

A suitable USB web camera or DV camcorder. You may require an additional firewire card to use a DV camcorder.

Kudlian Software recommend the use of a chroma key screen to get the most from this software. Visit the [Kudlian Soft Website](https://www.kudlian.net) for a range of solutions.

#### <span id="page-4-2"></span>Installing the Software

I Can Present can be downloaded directly through our website. All updates are provided through our website. Network installers for Windows and guides for installation can be found in the support section on the I Can Present website.

Follow the prompts on screen from the installer.

The I Can Present application requires Microsoft .NET 3.5 Framework SP1 to be installed. If this is not present then the I Can Present installer will prompt you to download and install it.

If you wish to deploy the application over a network please refer to these notes in the [Appendix](#page-24-2) or those on our website.

[By default](#page-24-2), the application will be installed into: C:\Program Files\Kudlian Soft\I Can Present

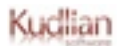

### <span id="page-5-0"></span>Getting Started

• To launch I Can Present choose its item from the **Start > Programs** menu.

Note: If you are intending to record your presentation straight away then it is a good idea to have your camera plugged into the computer and switched on before launching I Can Present.

#### <span id="page-5-1"></span>The Main Window

I Can Present has two main windows:

- The Slide Editor Create and edit slides
- Recording Studio Set up and record video

I Can Present starts by displaying the Slide Editor.

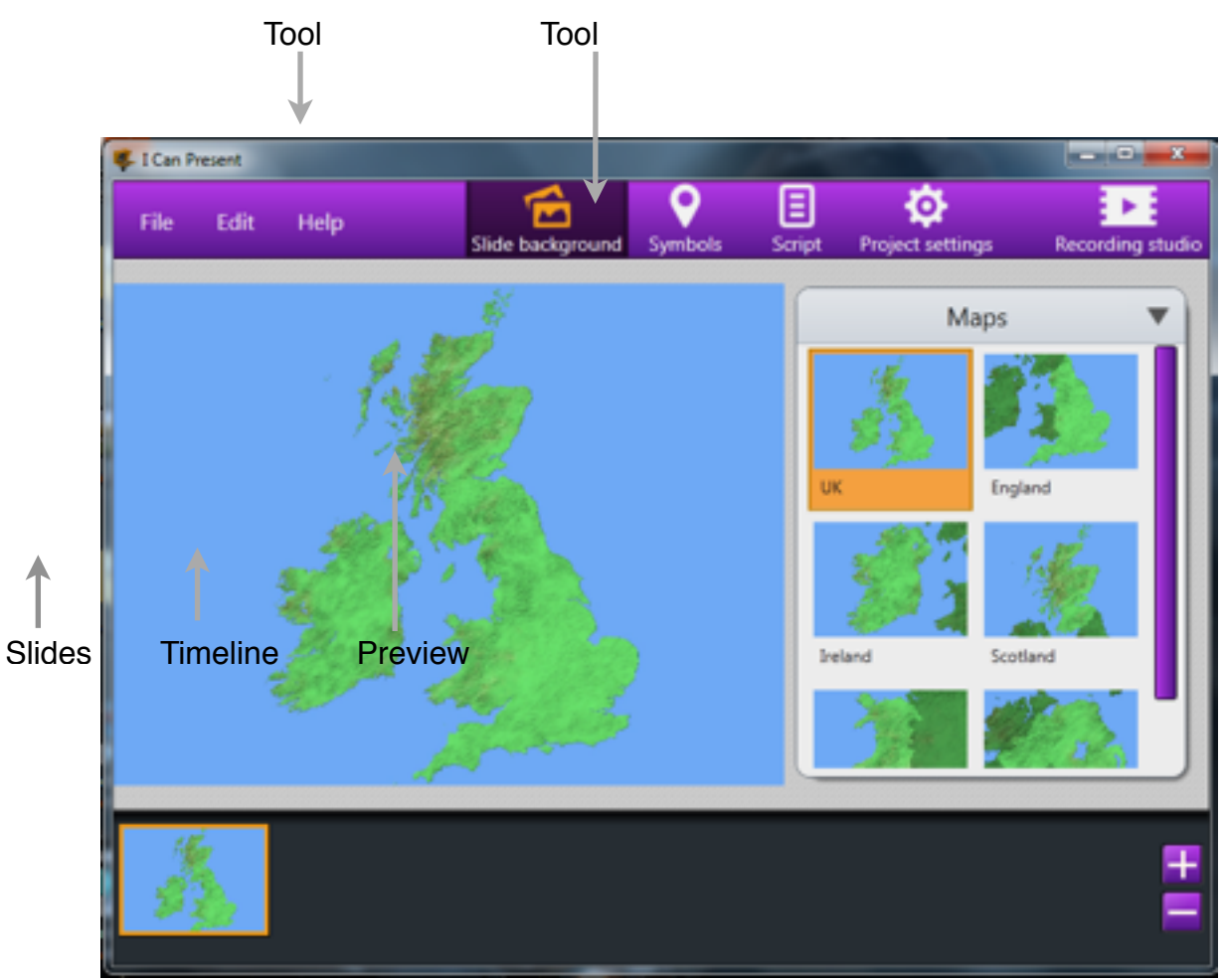

*I Can Present*

### <span id="page-6-0"></span>Creating and Editing Slides

Across the top of the screen is the Toolbar giving you access to the different features. By default you should have the *Slide background* selected.

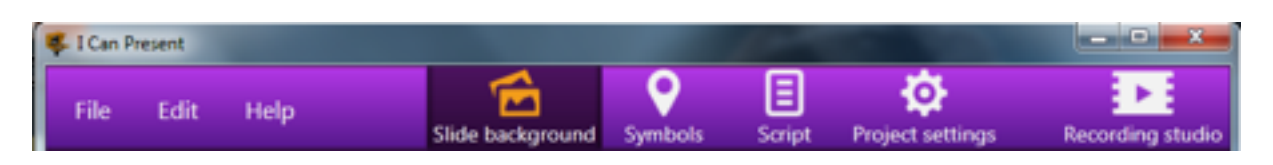

Slide backgrounds are the pictures you are going to use in the presentation. A few are supplied as examples. You can use any suitable pictures including the ones from our I Can Present Resource Packs. Make sure the pictures are as high a quality as possible as these will display better in your presentation.

#### <span id="page-6-1"></span>Adding Slides

By default there will be one blank slide already in the slide view.

- 1. Click in the backgrounds panel to select the background you wish to use. The selected image will be added to the currently selected slide.
- 2. Click the **+** button to add a new slide
- 3. A new slide automatically becomes selected and will be displayed in the preview area.

Clicking on the disclosure arrow will allow you to choose from a different set of pictures from a drop down menu. You can also import your own pictures to your project.

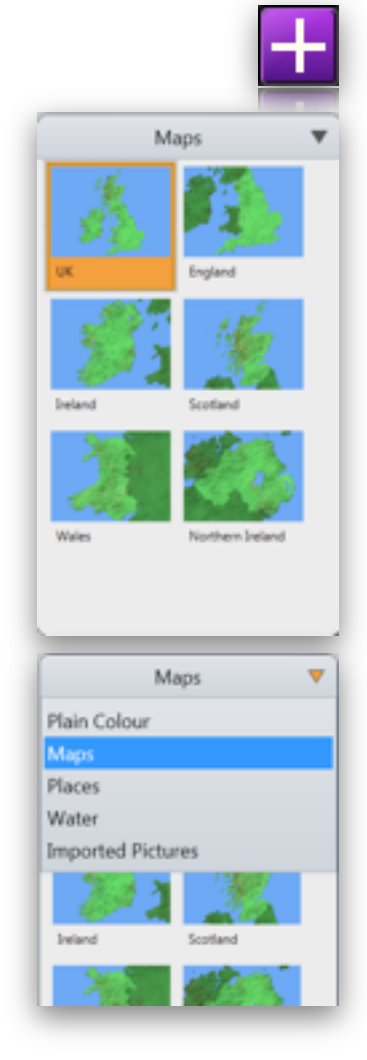

#### <span id="page-6-2"></span>Deleting Slides

- 1. Select the slide in the slide view at the bottom of the window that you wish to delete.
- 2. Either click the **–** button or right click over the slide and choose **Delete** from the pop-up menu.

The slide will be removed from your project.

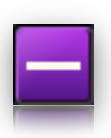

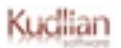

If you have made a mistake and decide that you did not want the slide deleted then it can be easily restored as I Can Present supports multiple undo and redo. This can be accessed through the **Edit** menu.

• Choose **Edit > Undo** from the menu bar to undo the deletion.

#### <span id="page-7-0"></span>Importing Pictures

You can import your own pictures into I Can Present.

1. Click the **Slide background** button to select the background browser in the tool panel.

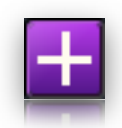

- 2. Click the disclosure arrow and choose Imported Pictures from the drop down menu that appears.
- 3. Click the **Import…** button.

A File Open dialogue will prompt you to navigate to the location of the picture file that you wish to import.

4. Select the file in the file browser dialogue and click **Open**.

You then need to select the region of your image that you wish to display. I Can Present will allow you to import any picture, but must clip the image so that it displays properly in the presentation.

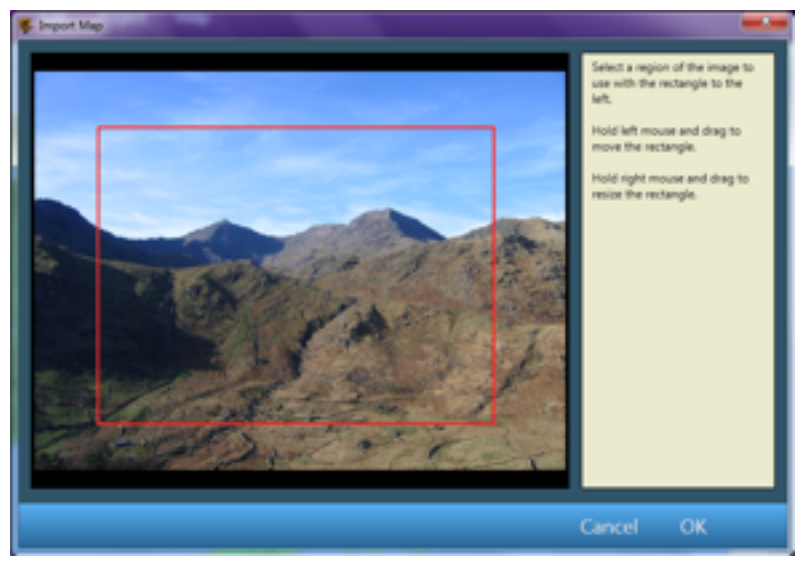

*Importing a picture*

The red frame shows the area that will be used in your imported image. I Can Present will display this in the correct aspect ratio during your presentation.

Dragging the frame with the left mouse button allows you to move the frame to the region you require.

Dragging the frame with the right mouse button resizes the region.

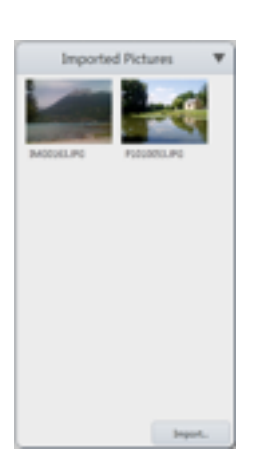

5. Click **OK** to finish importing the image. The image will be added to the library for this project only and will be saved with the project.

 If this is not the background that you require at the beginning of your presentation then refer to the sections on [deleting and adding backgrounds](#page-6-1).

#### <span id="page-8-0"></span>Adding Symbols to a Slide

The symbols are grouped by type and each group can be selected by clicking on the drop down menu. Symbols can be added to any slide. There are a specific set of weather symbols that can be used in conjunction with the Maps.

#### **To add a symbol:**

• Click the Symbols button in the tool bar.

vmbols

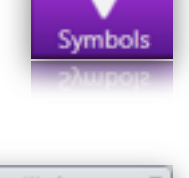

The Symbols Tool panel will be displayed.

• Click the disclosure arrow and from the drop down menu, choose a symbol set to use for your presentation

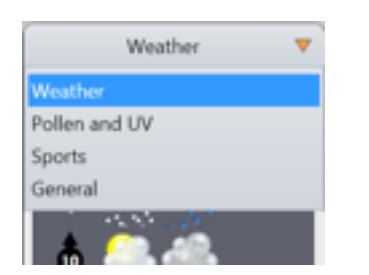

#### **To place a symbol on your slide:**

• Click and drag it from the tool panel to the location on the slide in the preview area. Don't worry if it is not exactly correct as you can move them around by clicking and dragging them.

Some symbols will animate once they have been dragged onto the slide.

#### <span id="page-8-1"></span>Deleting a Symbol

• Click to select the symbol and drag the symbol off the slide.

#### <span id="page-8-2"></span>Changing the Symbol Size

The size of the symbols on the slide can be changed.

Note, this action will change the size of **all** the symbols on the current slide.

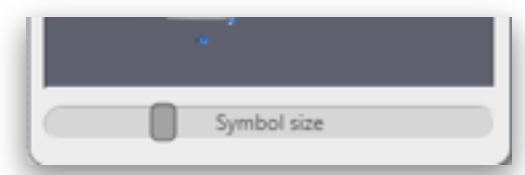

• Click on the Symbol Size slider and drag it to the right to increase the size of the symbols and to the left to decrease the size.

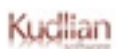

Some symbols can be edited, for example temperature symbols. Once the symbol has been dragged to the slide, double clicking it allows you to edit the text in the symbol.

The editable symbols are Temperature, Wind Speed, Labels and UV.

#### <span id="page-9-0"></span>Temperature

• Drag and drop the temperature symbol onto the slide.

By default temperatures are displayed in degrees centigrade.

I Can Present can be [reconfigured to use a temperature range in degrees Fahrenheit](#page-13-1). By default if installed to a computer with region set to US the display will be in degrees Fahrenheit.

Double click the temperature symbol, and type in the value you require. The colour of the symbol will change according to the temperature you type in.

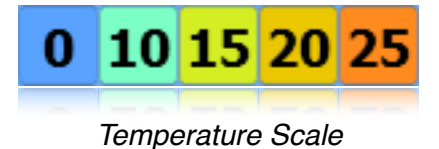

#### <span id="page-9-1"></span>Left and Right Justified Pin Labels

These labels have a drop pin that can be placed at a particular location. When you then double click on the label's text it will become highlighted and you can then enter the text of your choice.

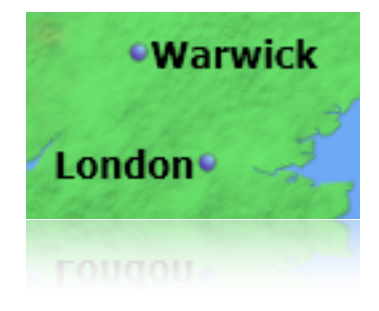

#### <span id="page-9-2"></span>Wind Speed

The wind speed symbol can be changed in a similar way to all other editable symbols.

- 1. Drag and drop the wind speed symbol onto the slide.
- 2. Double click on the symbol, you can now enter your wind speed.
- 3. The symbol can also be rotated to show the wind direction.
- 4. Click and hold down the mouse button on the direction arrow, and rotate it until it points in the required direction.

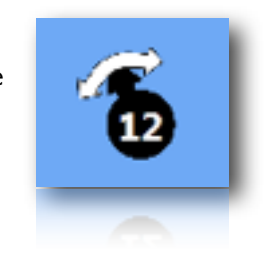

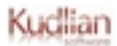

#### <span id="page-10-0"></span>Pollen

The pollen symbol shows the level of pollen in the air. There are four levels of pollen count that you can place onto your slide.

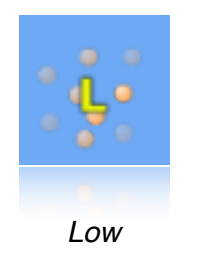

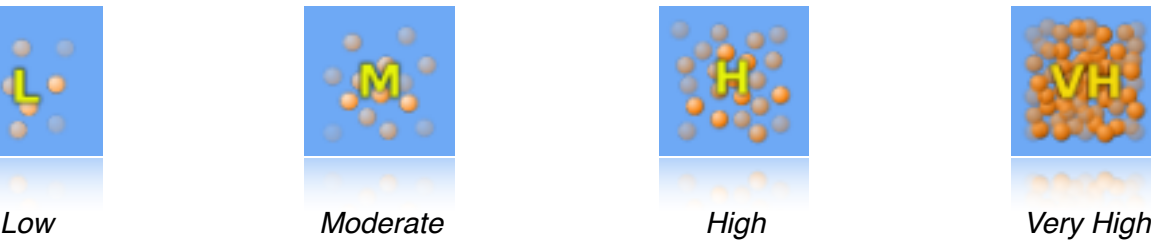

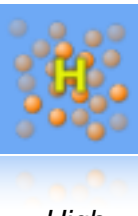

#### <span id="page-10-1"></span>UV Categories

The UV symbol also has an editable field that is edited in the same way as the other symbols. This symbol changes colour depending on the values entered.

The UV index shows the risk associated with being outside in the sun with uncovered and unprotected skin. This is normally either shown as a coloured symbol or numerical value or both.

The range for UV symbols is shown below;

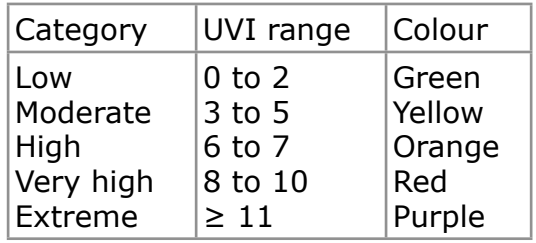

It is important however to assess risk levels that you know your skin type.

**WARNING**: The table below is only a guideline and you should seek professional advice on your skin type to ascertain your risk. You should always take adequate protection against damaging your skin through exposure to UV.

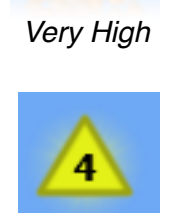

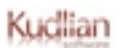

#### <span id="page-11-0"></span>Guidelines for UV Risk

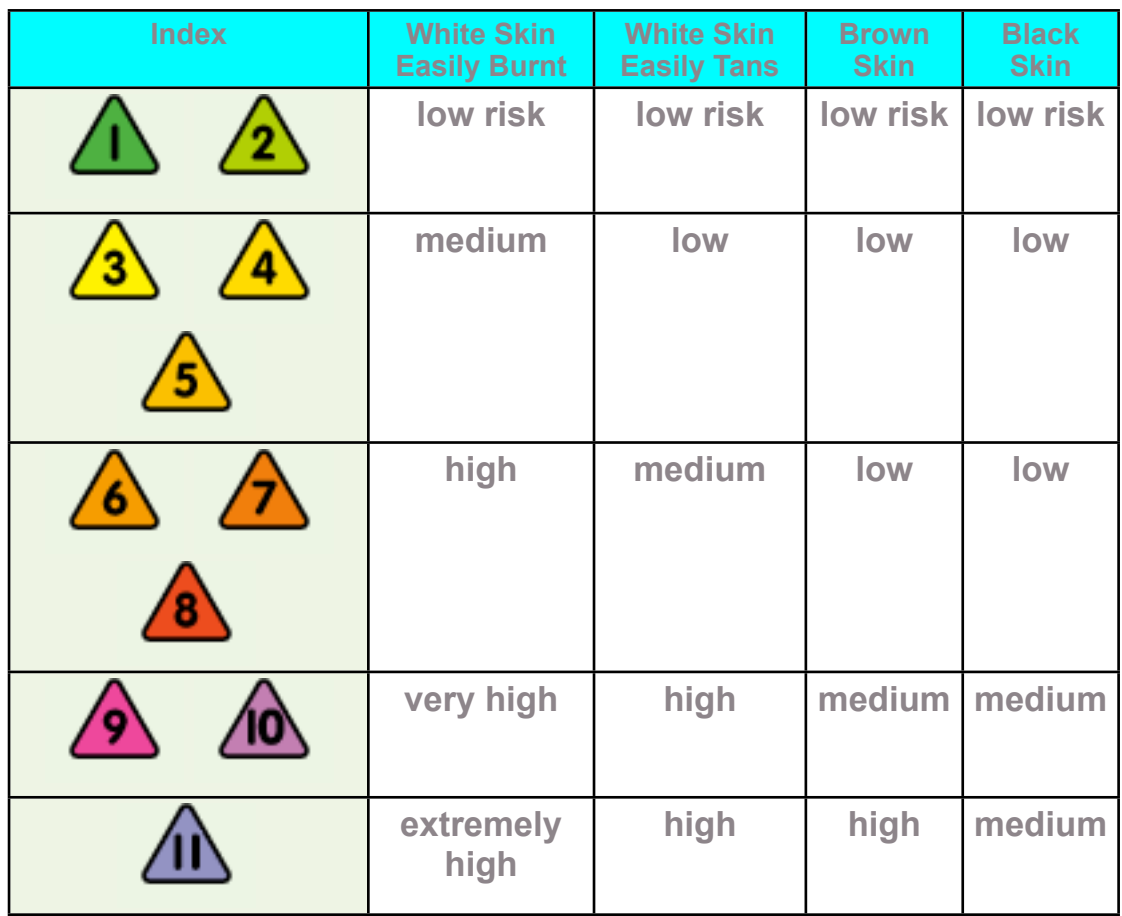

*[BBC Sun Index](http://www.bbc.co.uk/weather/world/features/sun_index.shtml)*

#### <span id="page-11-1"></span>Sport Symbols

Other symbols can be used on the slides and included are a number of different sports symbol that can be used in conjunction with the backgrounds and other symbols.

These can be accessed by clicking on the drop down menu in the symbols library and choosing **Sports** from the list.

Drag and drop the symbol you require onto the slide. The symbol can be repositioned on the slide by selecting it with the mouse and dragging it to the new location.

#### <span id="page-12-0"></span>Project Settings

Click the Projects settings button in the Tool bar to open the settings panel.

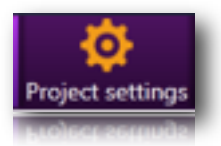

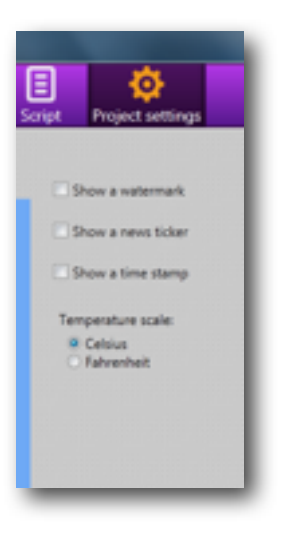

#### <span id="page-12-1"></span>Show a Watermark

Checking this option allows you to import and position a watermark on your presentation. The watermark could be a group, school, or company logo and can be positioned in one of the four corners of the screen.

Click the Choose image button to access a browser window allowing you to navigate and select your logo.

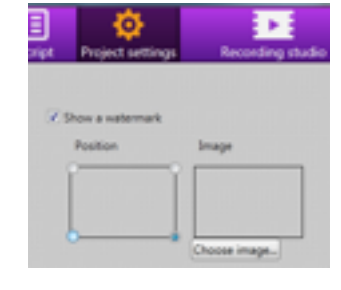

#### <span id="page-12-2"></span>Show a news ticker

Inserts a news ticker at the bottom of the screen and displays a writeable field where you can type your 'stop press' news bulletins or information.

*I Can Present showing News ticker and watermark in the top left corner.*

Kudlian

#### <span id="page-13-0"></span>Show a time stamp

Adds a timestamp to the bottom of the screen. and a writeable field where you can insert any time you wish

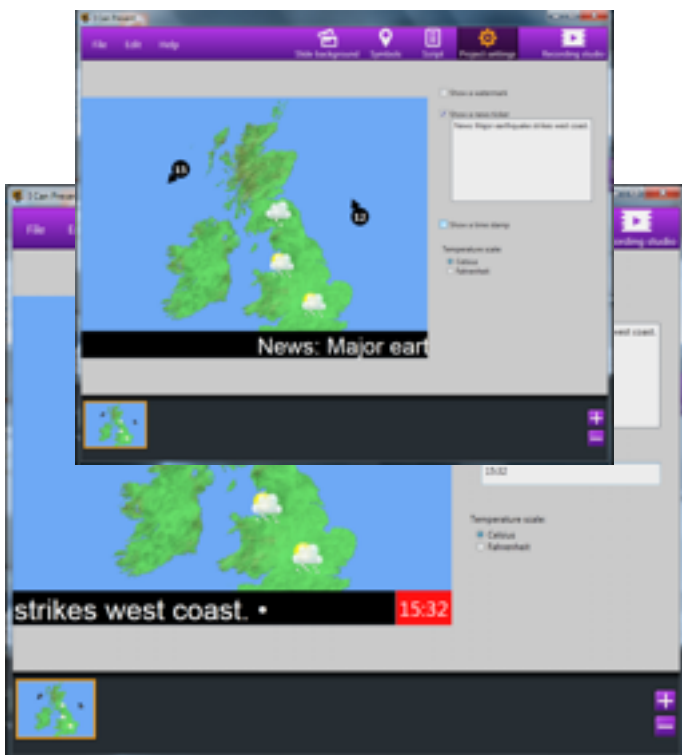

#### <span id="page-13-1"></span>Changing the Temperature Scale

I Can Present is configured to start up using degrees centigrade, unless your computer is configured to the United States regional settings.

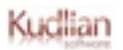

The settings panel also allows you to change this manually by clicking on either the Celsius or Fahrenheit radio buttons.

Values in the symbols will then be automatically converted.

### <span id="page-15-0"></span>Writing a Script

I Can Present has an inbuilt teleprompter allowing you to enter a script for each of the slides.

The text can be entered in any language, and may also be cut and pasted from another application.

- 1. Click on the **Script** button in the Tool bar. An empty editable frame will appear in the Tool panel.
- 2. If you have already typed your text for the slide you are creating into a word processor, then copy and paste it into the teleprompter otherwise just type directly into the script frame.

The text should contain information you are going to present for the currently displayed slide.

Each slide requires its own script.

If you choose another slide from the Timeline, the script panel will change to display the appropriate script for the new slide.

The script will be used in the teleprompter and will automatically scroll when you use the [Recording Studio](#page-16-0) as detailed in the next chapter.

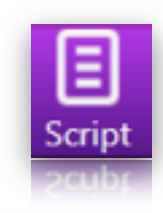

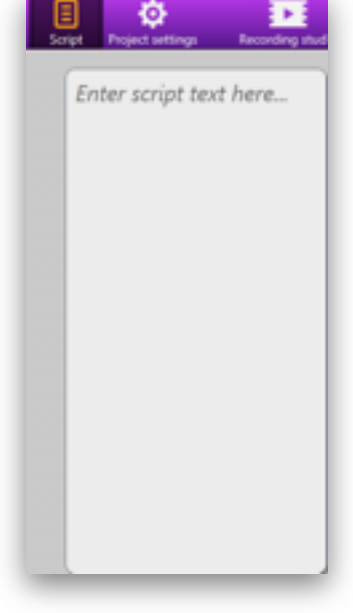

### <span id="page-16-0"></span>The Recording Studio

Once you have created your slides and written your script then its time to move to the *Recording Studio*.

Click the **Recording Studio** button located to the right hand side of the Tool bar.

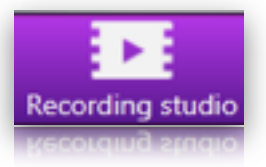

This screen allows you to set up the studio ready for you to begin recording.

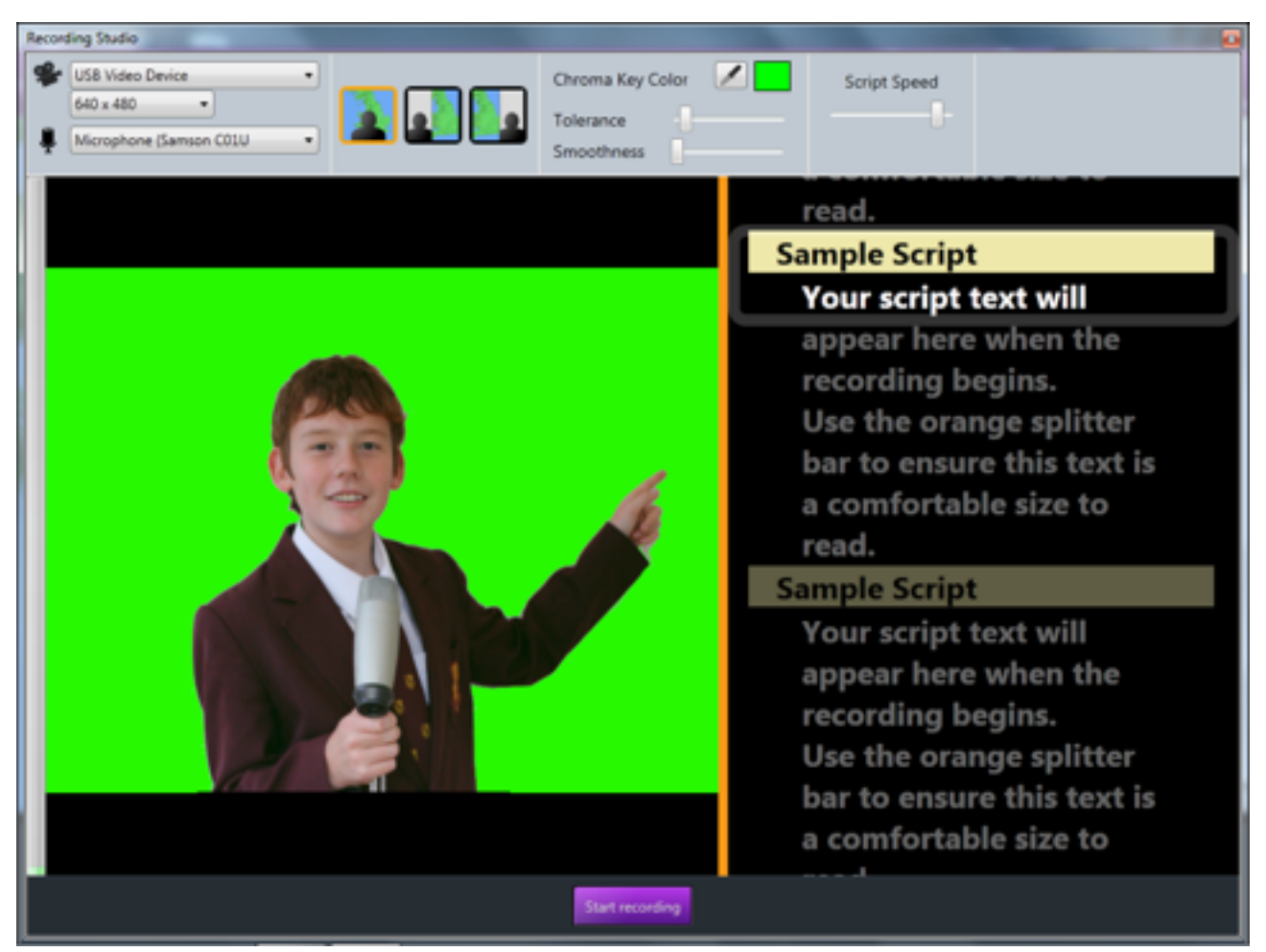

*Recording Studio, No devices selected*

The toolbar at the top of the recording studio displays a number of controls allowing you to choose how the recording will be laid out. The available controls depend on which devices are available, for example either a camera and/or microphone.

If no devices are available then you are reminded that a camera and/or microphone need to be selected.

If your computer has an inbuilt microphone/camera then these can be used to record a presentation, otherwise you will need to plug an external camera/microphone into the appropriate ports and ensure that you have installed the correct drivers for the devices.

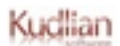

#### <span id="page-17-0"></span>Supported Cameras

I Can Present should work with any USB webcam that has been correctly installed to the computer. Please ensure that you have installed any necessary drivers supplied with your camera.

You can also use a DV camera that is connected via a firewire connection. Additional hardware will be required for computers not fitted with a firewire port.

The software should detect these devices when they are plugged into the computer. They will automatically appear in the drop down lists for devices. If this does not happen you may find it is necessary to have the devices plugged in and switched on before launching the application.

#### <span id="page-17-1"></span>Microphone Only

If you do not have a camera then you can still use I Can Present to record the slides with just a voice over. Select the microphone you wish to use from the drop down list of audio devices.

## Microphone (Samson C01U

#### <span id="page-17-2"></span>Camera and Microphone

You can use either a good quality web camera connected to the USB port of your computer or a Digital Video (DV) camcorder connected through the firewire port. It is a good idea to have the camera connected, and if necessary, switched on before launching I Can Present.

You may also require an external microphone for good sound reproduction.

You should ensure that your subjects are well lit before starting shooting, this is especially important if you are using a [chroma key screen.](#page-21-0)

When a camera is plugged i[n and selected you w](#page-21-0)ill see the toolbar at the top of the recording studio window has additional symbols relating to the camera resolution and layouts you can use. These allow you to either use chroma key or split the screen left or right.

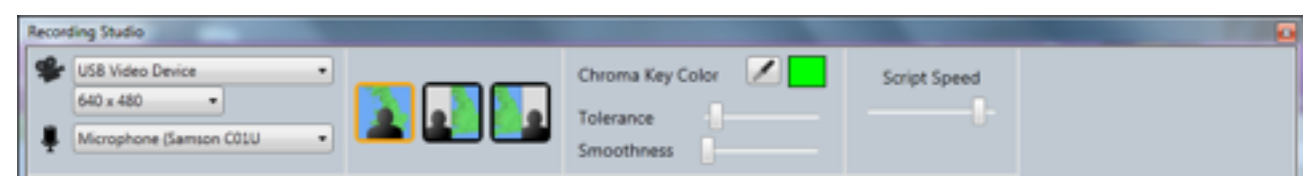

*Toolbar with Camera Plugged-in*

If the camera does not automatically appear in the camera view, click on the drop down menu and choose the camera from the list.

#### <span id="page-17-3"></span>Recording Layout

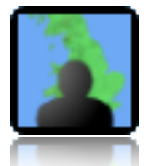

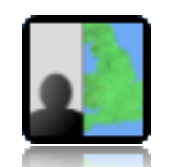

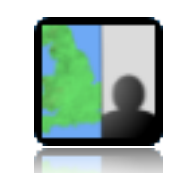

*Chroma Key Split Screen – Video Left Split Screen – Video Right*

• Select one of the layout options shown above. In order to use the chroma key option you will require a chroma key screen. [Click here for more information on chroma keying.](#page-21-0)

If you do not have a chroma key scr[een then choosing one of the other two options will](#page-21-0) allow you to record a video with commentary.

The slides will appear to one side of the video. The backgrounds supplied with I Can Present will be automatically sized to fit the available space.

#### <span id="page-18-0"></span>Getting Ready to Record

1. Use the Script Speed slider to adjust the speed of the teleprompter text. Moving it to the right increases the speed while moving it to the left decreases the speed of the scrolling text.

You should alter the speed of the scrolling text until you can comfortably read it as it appears in the grey rectangular box.

2. Drag the orange splitter bar, to either the left or right to adjust the relative sizes of the preview and the text in the teleprompter. This does not affect the size of the exported movie.

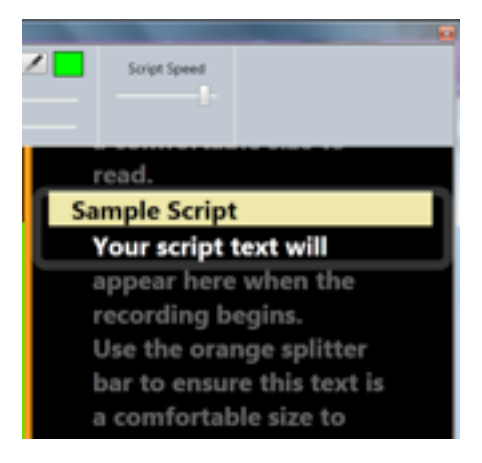

- 3. Click on the record button at the bottom of the window to start recording.
- 4. An explorer window will open allowing you to choose the location for the file to be saved to and give the project a name.
- 5. The countdown timer will begin as soon as you have confirmed the Save location, so that you can be ready to start your presentation.

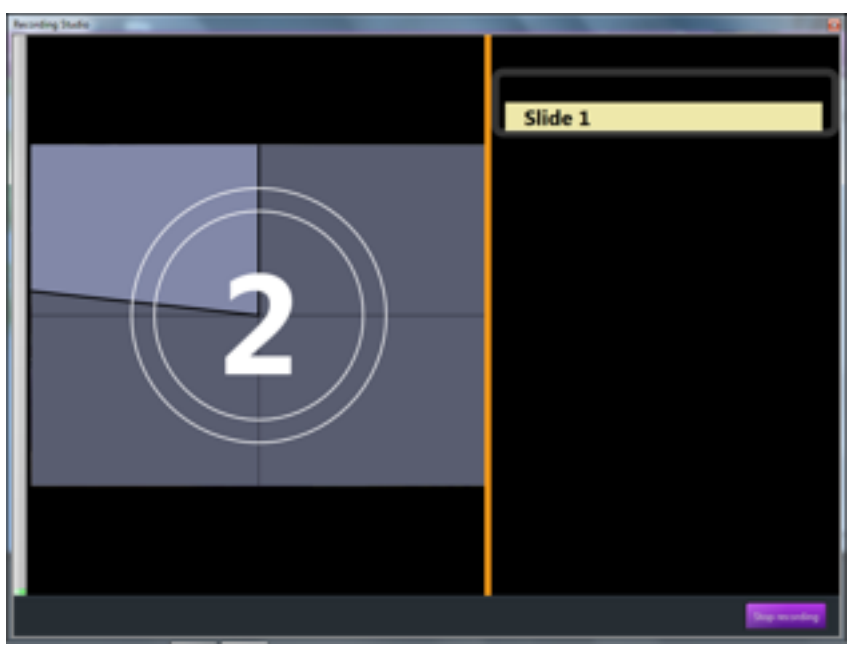

*Countdown Timer*

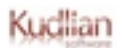

As soon as the countdown timer has completed, your first slide will appear in the preview and alongside it the script. The script will scroll up the right hand side of the screen.

As the script enters the grey target box you should begin speaking. When you get to the end of the script for the first slide the script prompt will stop and will not continue until you press the left hand mouse button. The recording does not stop.

When the left hand mouse button is pressed the presentation will continue to the next slide and the script for this slide will now begin to scroll up into the grey target box. You will need to do this for each slide.

At the end of the presentation, press the **Stop** button.

#### <span id="page-19-0"></span>Exporting a Movie

I Can Present automatically exports WMV video files with an .wmv file extension. These files will load straight into Windows™ Movie Maker or other compatible Windows applications.

As soon as a recording is complete, I Can Present finishes saving the movie file to the location chosen and will launch the 'native' media player, usually Windows Media Player.

You can then review your movie, delete it if you wish or return to I Can Present to capture it again.

#### <span id="page-19-1"></span>Saving an I Can Present File

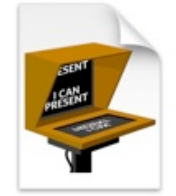

#### *The I Can Present file icon*

You should save your project files as often as possible. Each project file saves the details for each slide, the symbols and their positions as well as any script. Note: the project files do not save any recorded video as this would make them very large. Once you have recorded your video you need to export that as a movie file.

Choose **File > Save** from the menu bar.

A **Save As** dialogue will open allowing you to choose the location to save your file to and name the file.

I Can Present files have the file extension **.ksicp**

I Can Present files can only be used by the I Can Present application for further editing.

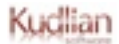

### <span id="page-20-0"></span>Opening an I Can Present File

#### Either:

- 1. Load the I Can Present application.
- 2. Either choose **File > Open…** or use the **File > Recent Files** submenu to choose a recently saved file.
- 3. If you select **Open…** a filer window will open allowing you to navigate to and select the file you wish to load.
- 4. Choosing the Recent Files option presents a list of files that have recently been saved from I Can Present.
- 5. Select the file you wish to use from the list.
- 6. It will then load into I Can Present and you can continue working.

or

• Double click on the I Can Present file. The I Can Present application will launch and then load the chosen file.

### <span id="page-21-0"></span>Chroma Key

The chroma key feature allows you to film your subject in front of a chroma key screen so that the slides will appear behind the subject, creating a professional looking presentation.

You will need to light your subject correctly to get the best results, and of course ensure that your subject is not wearing the same colours as your background chroma key screen. For example, if you are using a green backdrop then they should not be wearing a green shirt.

I Can Present displays a real time preview of the recording with the chroma key effect. This helps ensure that you have the correct set up prior to the recording.

- 1. Select the Chroma Key layout from the toolbar
- 2. Using the pipette tool choose the colour from your preview window that you wish to use as the background key. The colour selected will appear in the colour swatch.

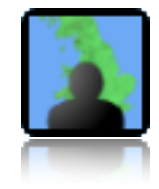

You will now see that the areas with colour you have chosen now display the first slide in your presentation.

You might also notice that the picture is noisy, that is to say there might appear to be some interference or picture break up. This is usually because of poor lighting.

#### <span id="page-21-1"></span>**Tolerance**

The **Tolerance** slider enables you to set a tolerance for the chroma key colour. Ideally you want to set this as small as possible so that all of the background is shown. If you set it too high you may find that some of the foreground subject starts to disappear too.

#### <span id="page-21-2"></span>Smoothness

The **Smoothness** slider enables you to smooth off the edges around the foreground subject which helps it blend more smoothly into the background.

There are no real rules for using these sliders, the settings very much depend on how you have set up your subjects for recording.

#### <span id="page-22-0"></span>Chroma Keying Explained

Chroma keying is a technique for mixing two images together, in which usually a single colour from one image is removed, or made transparent, revealing another image behind it. The technique is also known by other names, green-screen, blue-screen, colour keying and colour-separation overlay. Used extensively in the film industry for special effects, it is also seen everyday, such as in weather forecast broadcasting. The presenter appears to be standing in front of a large map, but in reality they are stood in front of a large blue or green background in the studio. Different weather maps are added on those parts in the image where the colour is blue or green. Blue and green are considered the colours least like skin tone.

The illustration below demonstrates the effect that can be achieved.

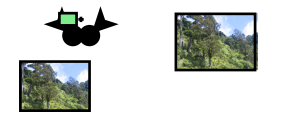

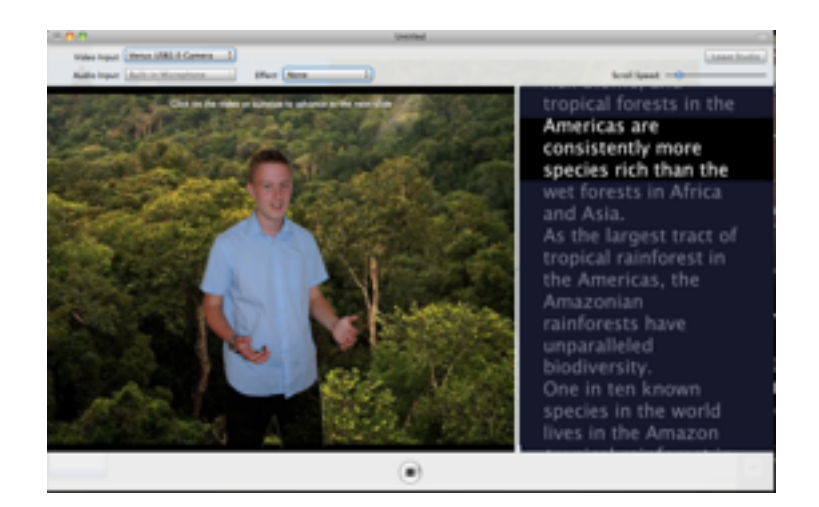

#### **Blue Screen or Green Screen?**

Blue screens were used as the keying colour as it is complimentary to human skin tone. In the film industry it is also tied to the fact that the blue emulsion layer of film has the finest crystals and thus good detail and minimal grain, in comparison to the red and green layers of the emulsion.

In the more recent digital world however green has become the favoured colour. This is because digital cameras retain more detail in the green channel and it requires less light than blue. Green also has a higher luminance value than blue and in early digital formats the green channel was sampled twice as often as the blue, making it easier to work with.

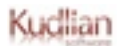

The choice of colour is up to the effects artists and the needs of the specific shot, obviously dependent on what the characters are wearing or how they are coloured. In more recent times, the use of green has become dominant in film special effects. The green background is preferred over blue for outdoors filming where the blue sky might well appear in the frame and could accidentally be replaced in the process. Although green and blue are the most common, I Can Present has been designed to allow the user to choose any colour to key against.

For the purposes of this manual we will refer to it as green-screen.

#### <span id="page-23-0"></span>Lighting

The biggest challenge when setting up a green-screen is getting the screen evenly lit and to avoid both shadows and *hotspots*, (areas which are brighter than the rest of the screen). An evenly lit screen gives a narrow colour range to be replaced, resulting in much more accurate keying. If you have shadows, it would present itself as a darker colour to the camera and might not register as part of the matte.

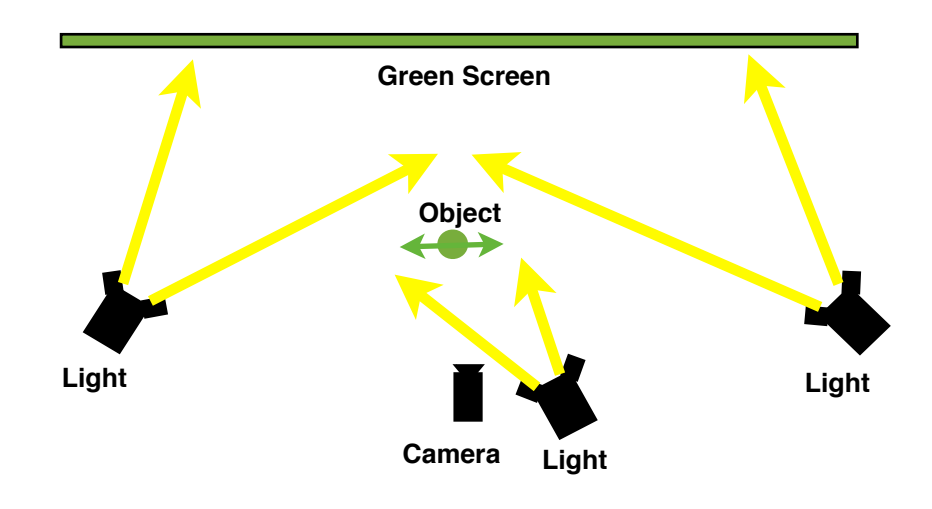

Example Lighting Diagram

When choosing a chroma key screen, try to use materials which are not shiny. A shiny surface will have areas that reflect the lights making them appear too bright. It is better to choose a matt surface as this will diffuse the reflected light better and have a more even colour range.

<span id="page-24-0"></span>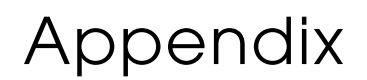

#### <span id="page-24-1"></span>Links to Support Resources and Updates

[I Can Present – Support Resources and Updates](https://www.kudlian.net/products/weather)

#### <span id="page-24-2"></span>Deploying I Can Present Over a Network

System administrators who wish to deploy the I Can Present MSI over a network need to take the following into consideration.

If you wish to deploy the application pre-registered then you may require an MST (Microsoft Transform) file. This can be created using our online MST tool.

Each client machine will need to have the following pre-installed.

- [Windows Installer 3.1](http://www.microsoft.com/downloads/details.aspx?FamilyID=889482FC-5F56-4A38-B838-DE776FD4138C)
- [.NET 3.5 Framework SP1](http://www.microsoft.com/downloads/details.aspx?FamilyID=ab99342f-5d1a-413d-8319-81da479ab0d7)

Th[ese are available as downl](http://www.microsoft.com/downloads/details.aspx?FamilyID=ab99342f-5d1a-413d-8319-81da479ab0d7)oads from Microsoft's website and are also included on the I Can Present CD ROM.

[Click here for more information on deploying the .NET framework.](http://msdn.microsoft.com/en-us/library/cc160717.aspx)

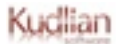